# MANAGE YOUR LICENCE ONLINE

A GUIDE TO MANAGING YOUR AUSTRALIAN MADE, AUSTRALIAN GROWN LICENCE ONLINE VIA AUSTRALIANMADE.COM.AU

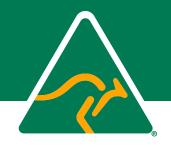

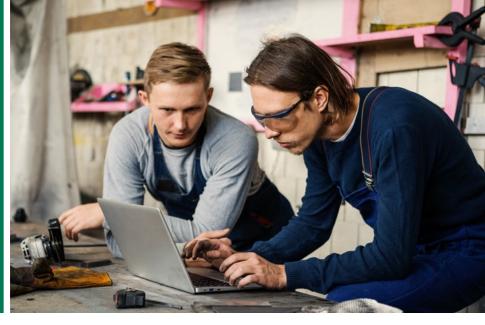

# INTRODUCTION

All products that carry or are marketed with the Australian Made, Australian Grown (AMAG) logo must be registered with Australian Made Campaign (AMCL).

If you're not sure which products have been licensed you can check your Australian Made certificate, email info@australianmade.com.au or call **1800 350 520**.

When you apply for a licence to use the AMAG logo you will be required to provide a list of products you manufacture in Australia. This can be specific product names (such as 'Tuscan Dining Suite), or names of product types/ranges (such as 'Timber bedroom furniture').

You cannot use the AMAG logo on any products except those supplied and approved. You are required to inform AMCL if any changes are made to your approved products. If a product no longer meets the compliance criteria (such as manufacturing of a product moved offshore) it must be removed from your list, and you must immediately stop using the logo in relation to that product.

If you are no longer making any of the products registered with AMCL, you must advise AMCL and cancel your licence.

## **CONTENTS**

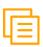

| Logging in                                                 |
|------------------------------------------------------------|
| Update company contact details                             |
| Change password                                            |
| Renew your licence                                         |
| • How to pay                                               |
| Download logo artwork                                      |
| Generate your Australian Made certificate                  |
| Add new products                                           |
| • Edit a product – change a product's name or category _ 1 |
| Change contract manufacturers1                             |
| Delete existing products1                                  |

If you have any difficulties logging in to your account, please call us on **1800 350 520** or email **info@australianmade.com.au** 

PAGE 1/13 CONTINUED ---

# **LOGGING IN**

Go to australianmade.com.au and click the yellow **'Login'** button on the homepage.

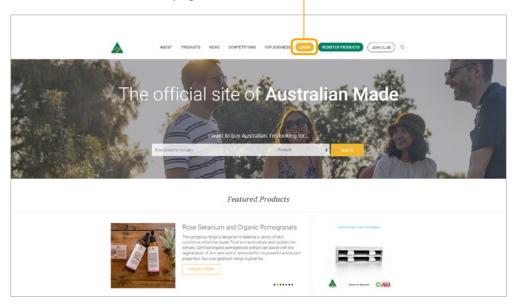

Log in to your **'Licensee account'** on the left-hand-side of the screen.

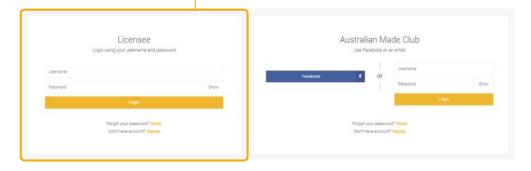

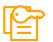

If you've forgotten your password, click the yellow 'Reset' link.

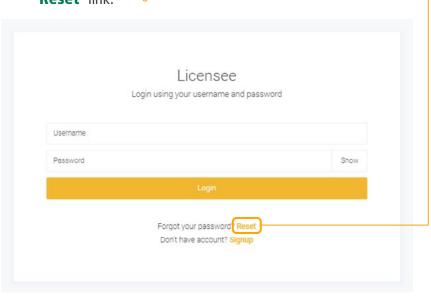

Enter your account username and account email address to reset your password. You will be sent a reset link to your email address.

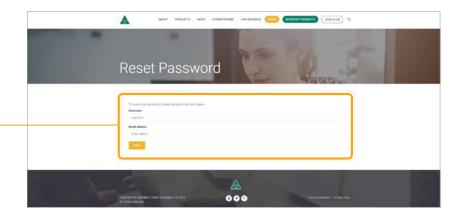

If you encounter any issues please contact AMCL at info@australianmade.com.au or call 1800 350 520.

 $\longrightarrow$ 

#### **UPDATE COMPANY**

# **CONTACT DETAILS**

Log in to your licensee account.

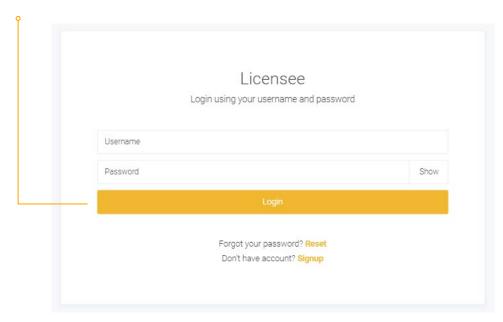

Scroll to the 'Account Management' section on the licensee dashboard and click on the 'Update contact details' button.

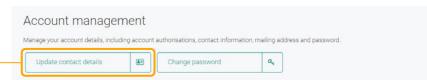

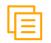

Once you're on the **'Company details'** page you can update your Company's Trade Name, website, industry, address and mailing address.

Please note: Your Business Name and ABN cannot be updated online.
 To make these changes, please email info@australianmade.com.au

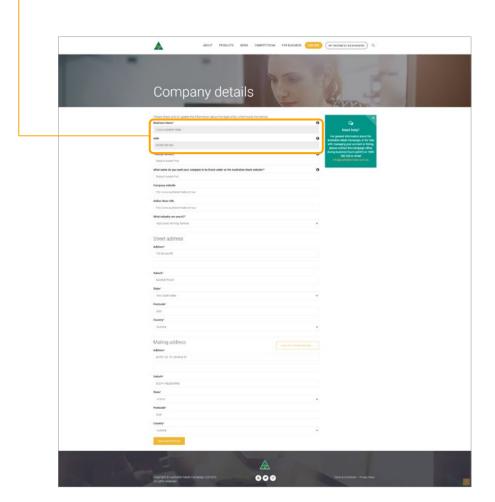

PAGE 3/13 CONTINUED —

## **CHANGE PASSWORD**

1 Log in to your licensee account.

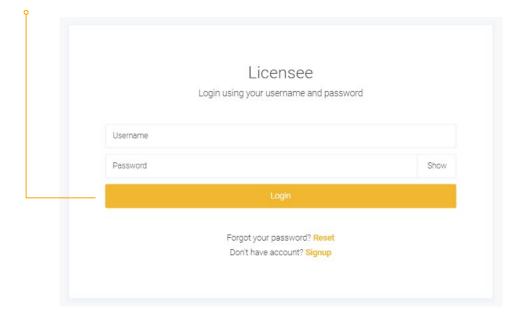

Scroll to the 'Account Management' section on the licensee dashboard and click on the 'Change password' button.

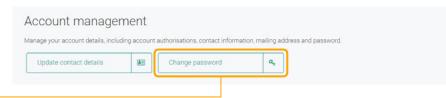

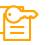

Once you're on the **'Change password'** enter your existing password and new password. When choosing a password, you should avoid using easily obtained information such as dates of birth and the names of pets. We recommend entering a password that is more than six characters long and contains numbers and special symbols.

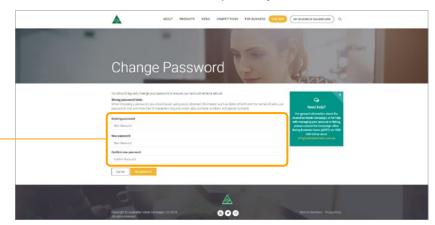

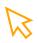

Hit **'Set password'** to change the password.

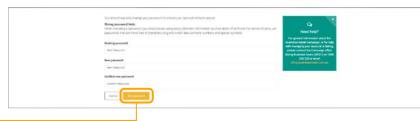

If you have forgotten your password and are unable to log into your account you can hit the **'Reset'** button on the licensee login screen. To reset your password you'll need your username and the email address associated with the account.

If you encounter any issues please contact AMCL at info@australianmade.com.au or call 1800 350 520.

PAGE 4/13

# **RENEW YOUR LICENCE**

RENEW YOUR AUSTRALIAN MADE, AUSTRALIAN GROWN LICENCE ONLINE

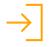

Log in to your licensee account.

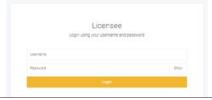

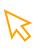

2

Scroll down to the **'Licensing'** section and click on the **'Renew licence'** button.

| new your licence, license a new p | roduct or | r edit information relating to an e | existing licens | sed product.             |  |
|-----------------------------------|-----------|-------------------------------------|-----------------|--------------------------|--|
| Renew licence                     | c         | License a new product               | +               | Edit an existing product |  |

Check that all your details are correct and current. You can make changes to the relevant sections by clicking the corresponding **'Edit'** buttons. Once updated, click **'Continue'** to proceed to proceed to the next step.

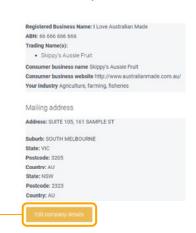

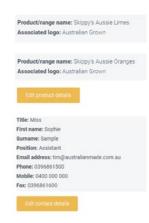

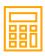

You'll now be asked to calculate your licence fee based on the actual sales of licensed products for the previous 12 months. If you have any new products, you'll also need to include the projected sales for the next 12 months.

Combined sales of all products listed in this application:

1. Tally up the actual sales for the previous 12 months or, if any are new products, the projected sales for the next 12 months, of the products to carry the AMAG logo. This is the 'turnover' figure for your annual licence fee.

2. Match this turnover figure to one of the corresponding turnover ranges from the drop-down list and select it.

3. Press the 'calculate' button and your annual license fee will appear.

Please select one

Calculate

Click on the drop-down menu and select the range which represents

Once selected, tick the box to confirm your turnover figure is true and correct and click the **'Save and continue'** button to proceed to the next step.

☑ I hereby attest that the turnover figure above is accurate, true and consistent with the claim made by the applicant in the Licensee Undertaking document. \*

 Please note: You must read and respond to the advertising reminder as well as the 'agreement to terms and conditions' check boxes to proceed.

the combined sales of all products listed on your account.

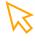

5

To submit your renewal application, click the **'Renew'** button at the bottom of the page. Your renewal application has now been submitted.

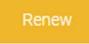

PAGE 5/13 CONTINUED —

# **HOW TO PAY**

YOUR AUSTRALIAN MADE, AUSTRALIAN GROWN LICENCE ONLINE

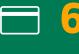

Once you've renewed your licence, you can pay it online with your Visa or MasterCard using the secure PayWay system. To do this you'll need to click on the 'Pay renewal fee' button to open the payment panel. This will open in a new window. Once open please enter your details to make the payment.

Pay renewal fee

Email renewal invoice

If your payment is successful, a receipted invoice will be sent to you and your licence will be renewed immediately.

**Please note:** Credit card payments are handled by Westpac's PayWay system – Australian Made does not see or record your credit card details at any time.

If you don't want to pay straight away, click the **'Email renewal invoice'** button and your invoice will be emailed to you. Payment options are included on the invoice. Offline payments require manual processing and it may be several days before your renewal is finalised.

You can log out at this point or return to your dashboard.

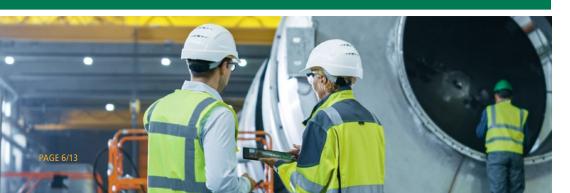

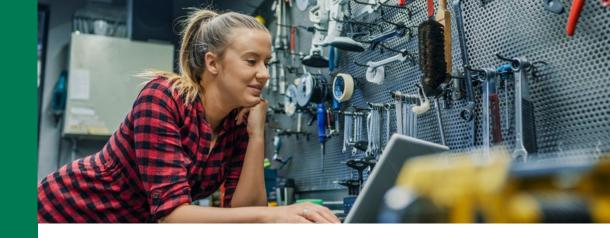

# **HOW TO PAY LATER**

YOUR AUSTRALIAN MADE, AUSTRALIAN GROWN LICENCE ONLINE

If you want to pay your invoice online at a later date, you can log back into your dashboard and select the **'Pay renewal invoice'** button under the **'Licensing'** section. This will open the secure PayWay page in a new window.

| censing                        |               |                                        |              |                       |  |
|--------------------------------|---------------|----------------------------------------|--------------|-----------------------|--|
| ew your licence, license a new | product or ed | it information relating to an existing | licensed pro | duct.                 |  |
| Renew licence                  | 8             | Pay renewal invoice                    |              | Email renewal invoice |  |
|                                |               |                                        |              |                       |  |

Once the secure PayWay page is open, please enter your details to make the payment. If your payment is successful, a receipted invoice will be sent to you and your licence will be renewed immediately.

If you need another copy of your invoice, you can also use the **'Email renewal · invoice'** button and your invoice will be sent to you.

Please note: Only unpaid invoices are available to email.

## **DOWNLOAD LOGO ARTWORK**

1 Log in to your licensee account.

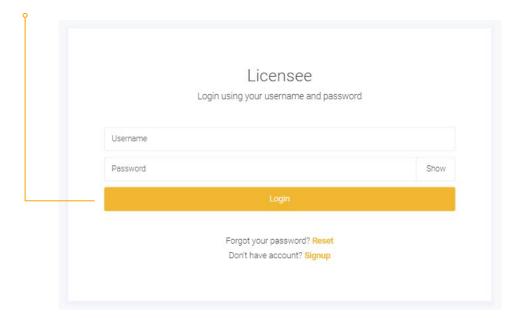

Scroll down to the 'Licensee resources' section on the licensee dashboard and click on the 'Logo artwork' button.

Licensee resources

Download logo artwork, print your licensee certificate, order merchandise and access important Australian Made documentation and news.

Logo artwork

Order merchandise

Important documents

Join the Aussie Made Club

Licensee news

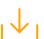

Once you're on the **'Logos & Brand Guidelines'** page you can download the relevant logo artwork. The logo is available to be downloaded in CMYK (first and third column), spot colour (second column) and RGB (fourth column) colour modes.

**Please note:** The logo is a certification trade mark and can only be used on and in relation to products registered with Australian Made Campaign Limited.

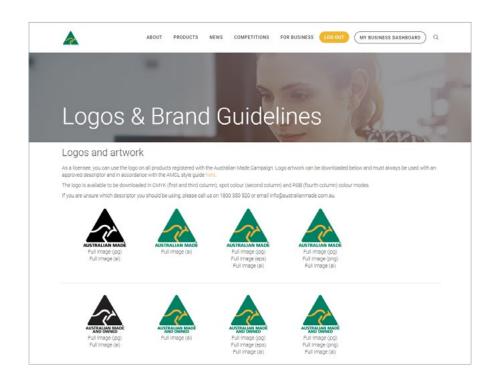

If you encounter any issues please contact AMCL at info@australianmade.com.au or call 1800 350 520.

PAGE 7/13 CONTINUED —

# **GENERATE LICENSEE CERTIFICATE**

Log in to your licensee account.

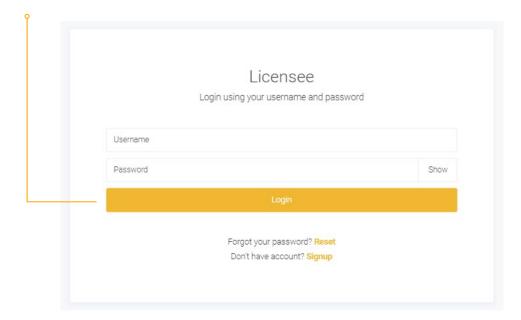

Scroll down to the **'Licensee resources'** section on the licensee dashboard and click on the **'Create certificate'** button.

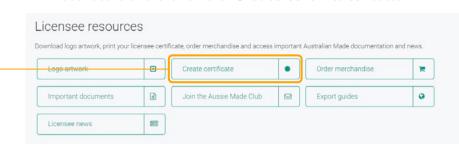

Select the products you would like to include on your certificate from the **tickbox list**. Licensees can generate multiple certificate variations that feature all or a selection of licensed products.

**Please note:** At least one product must be selected for the certificate to generate.

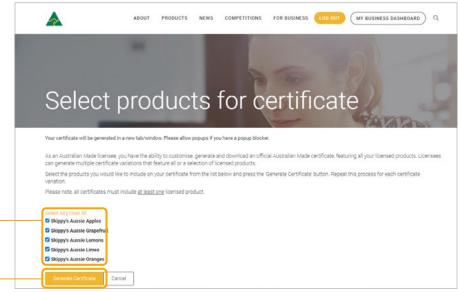

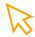

Once you are happy with the products you've selected, click the 'Generate certificate' button. Your certificate will generate in a new window.

**Please note:** You may need to enable pop-ups in your browser settings to view your certificate.

If you encounter any issues please contact AMCL at info@australianmade.com.au or call 1800 350 520.

PAGE 8/13 CONTINUED —

# **ADD NEW PRODUCTS**

1 Log in to your licensee account.

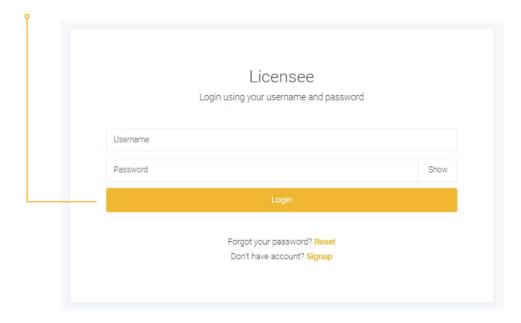

Scroll down to the **'Licensing'** section on the licensee dashboard and click on the **'License a new product'** button.

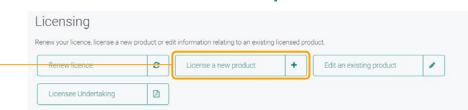

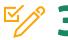

On the 'Manage your products' page, click the 'Add a product' button and a new panel will open. Enter the details of your new product. Make sure to click the 'Save product' button once you have finished.

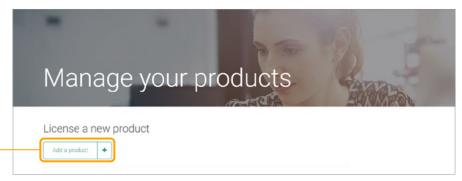

Alternatively, if your new product is similar to another product already listed, you can clone the listed product. To do this, click on the **'Clone'** button next to the existing product. A new panel will open with the existing listed product's details. Make any changes, such as the name, and click the **'Save product'** button once you have finished.

Please note, new products will appear in your account with a yellow coloured background. This means they have not yet been approved to carry the AMAG logo.

A member of AMCL's Compliance team will contact you about the new product, and you may be asked to provide more information about how the product is made or complete a product worksheet as part of the product review.

You cannot apply the AMAG logo to new products until they have been approved. New products will only be listed on the Australian Made website after they have been approved. Product images and descriptions cannot be added to pending products.

PAGE 9/13 CONTINUED —

## **EDIT A PRODUCT**

#### CHANGE A PRODUCT'S NAME OR CATEGORY

Log in to your licensee account.

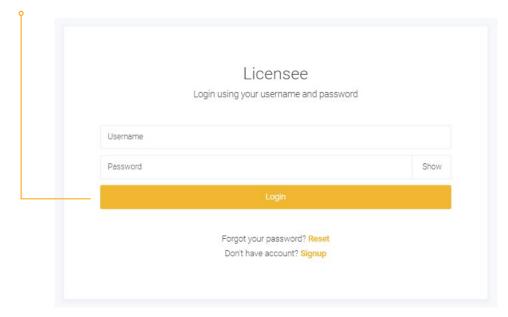

Scroll down to the **'Licensing'** section on the licensee dashboard and click on the **'Edit an existing product'** button.

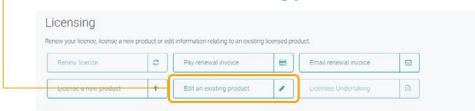

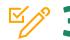

On the 'Manage your products' page, click the 'Edit' button next to the product you wish to make changes to.
A new panel will open, make any relevant changes and click the 'Save product' button once you have finished.

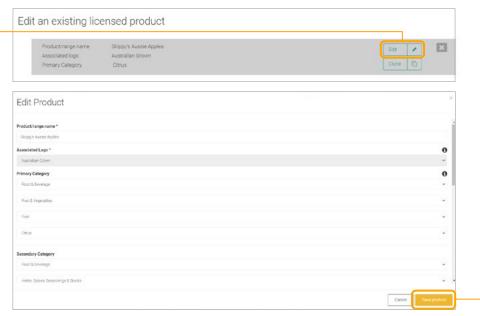

#### **CHANGING A PRODUCT'S NAME**

Please note, you cannot change the name of an already licensed product to a new product. All new products must be added as per instructions on **page 9**.

For example, if your licensed product is named "Dog food", you can change the name to "ExtraNice dog food". However, if you changed the name to "Cat food" it would be the same as entering a new product, so it would require a Compliance review.

All name changes need to be approved by Compliance.

#### **CHANGING A PRODUCT'S CATEGORY**

Please note that selecting a primary category and primary subcategory sections is mandatory. Secondary and tertiary categories are optional, but if you choose to include them you must make a selection on each sub-level to proceed.

Any changes made to your products via your licensee account will appear on the Australian Made website the next day. If you encounter any issues please contact AMCL at info@australianmade.com.au or call 1800 350 520.

# **CHANGE CONTRACT MANUFACTURERS**

Log in to your licensee account.

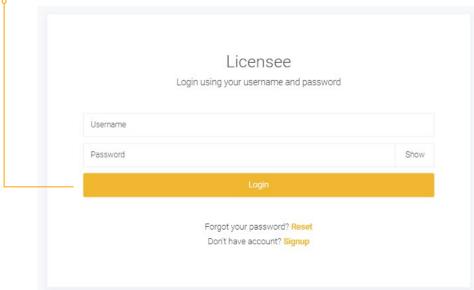

Scroll down to the **'Licensing'** section on the licensee dashboard and click on the 'Edit an existing product' button.

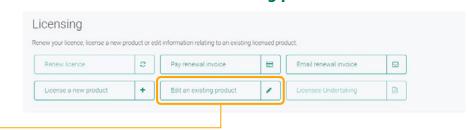

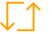

On the 'Manage your products' page, click the 'Edit' button next to the product you wish to make changes to. A new panel will open, scroll down to the 'Do you use a contract manufacturer?' section. Enter your information and click the 'Save manufacturer' button.

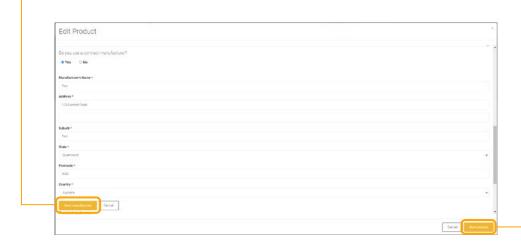

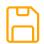

Make sure you also click the **'Save product'** button on the bottom right of the panel once you have finished.

Any changes made to your products via your licensee account will appear on the Australian Made website the next day. If you encounter any issues please contact AMCL at info@australianmade.com.au or call 1800 350 520.

PAGE 11/13 CONTINUED -

## **DELETE EXISTING PRODUCTS**

Log in to your licensee account.

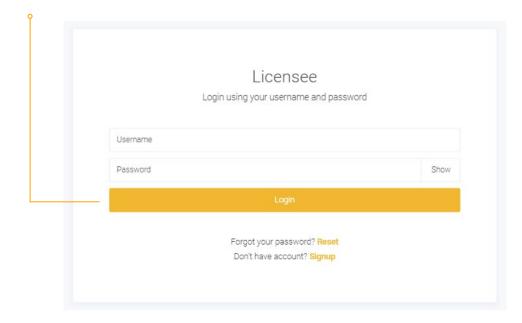

Scroll down to the **'Licensing'** section on the licensee dashboard and click on the **'Edit an existing product'** button. The **'Manage your products'** page will open.

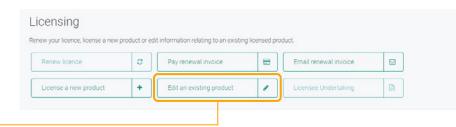

To delete a product, click the grey **'X'** button in the relevant product box.

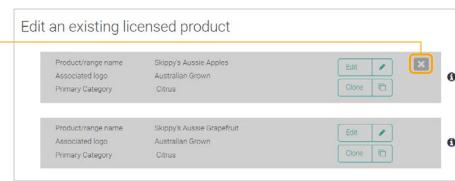

On the 'Manage your products' page, you will see and click the 'Edit' button next to the product you wish to delete. A pop-up box will then open asking you to confirm if you'd like to delete the selected product. Click the 'OK' button to confirm.

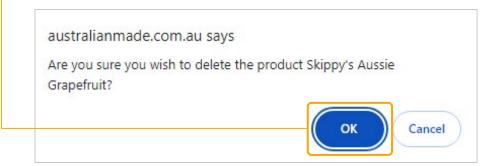

Any changes made to your products via your licensee account will appear on the Australian Made website the next day. If you encounter any issues please contact AMCL at **info@australianmade.com.au** or call **1800 350 520**.

PAGE 12/13 CONTINUED —

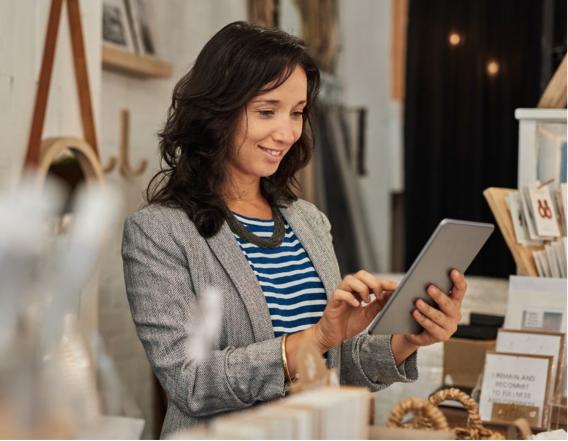

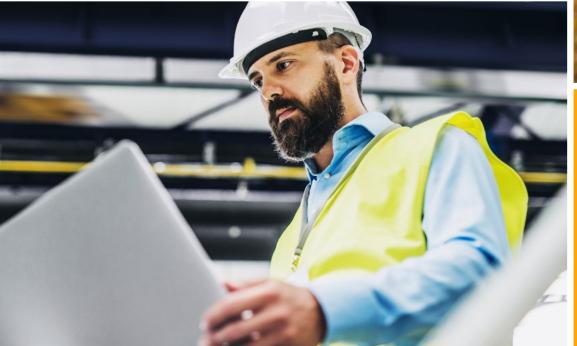

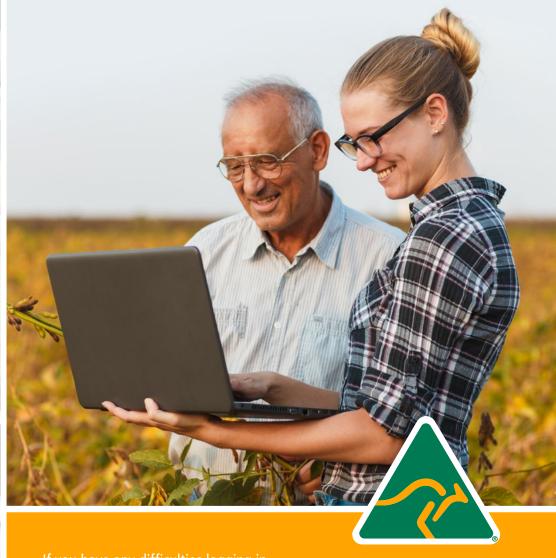

If you have any difficulties logging in to your account, please call us on 1800 350 520 or email info@australianmade.com.au

For queries regarding your invoice or payment, please email accounts@australianmade.com.au

**FIND OUT MORE AT AUSTRALIANMADE.COM.AU**